## How to Enable Port Forwarding on DIR-895L?

**Step 1:** Open an Internet browser (such as Internet Explorer) and enter http://dlinkrouter, http://dlinkrouter.local or http://192.168.0.1 into the address bar.

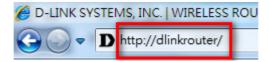

**Step 2:** Enter your login information. If you have not changed the default settings, the password field should be left blank. Click **Login**.

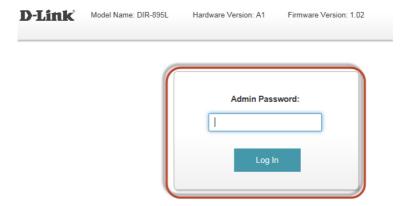

**Step 3:** Click the **Features** tab at the top of the page and then click **Port Forwarding** from the menu list.

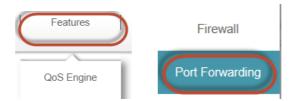

Step 4: Click on Add Rule.

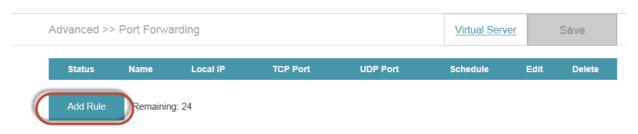

## **Step 5**: a) Enter a **Name** in the box beside **Name**:

- b) Select computer IP address.
- c) Enter the **Port number** in the box beside **TCP Port**.
- d) Click on Apply.

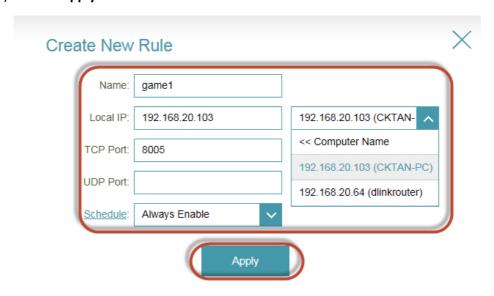

## Step 6: Click on Save

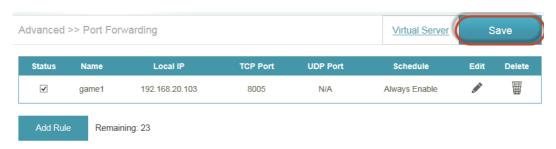

--- END ---